## **"DÉMARCHES** SIMPLIFIÉES"

PAS À PAS USAGERS

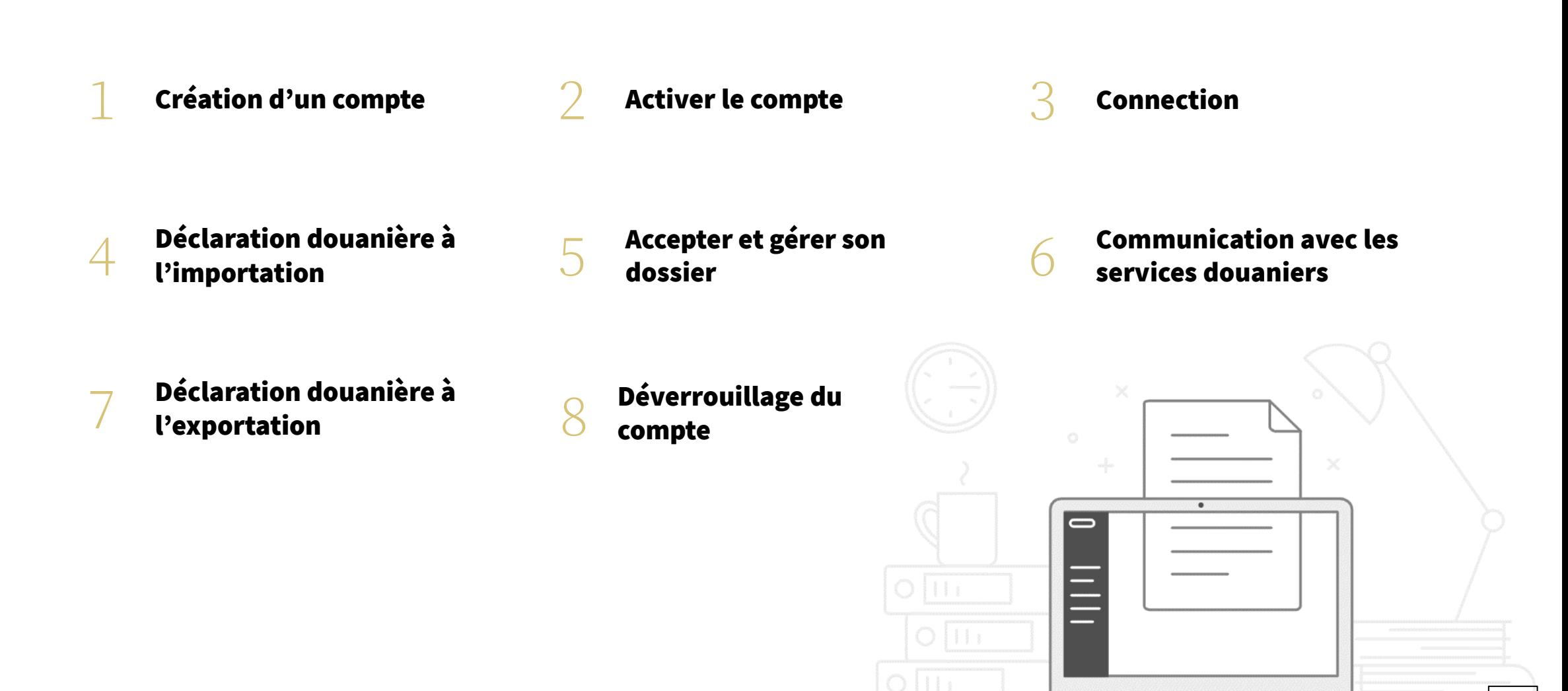

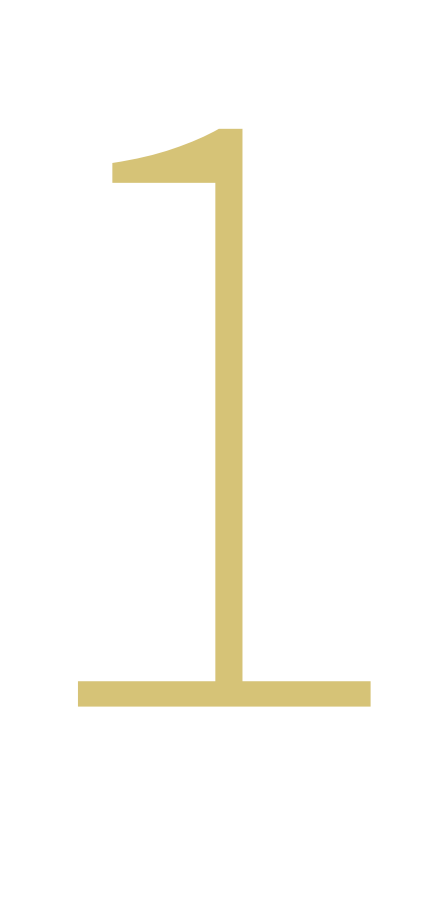

# CRÉATION D'UN COMPTE

### CRÉATION D'UN COMPTE ACCEDER À "DÉMARCHES SIMPLIFIÉES"

L'outil « Démarches simplifiées » vous permettra de gérer vos déclarations en douane pour l'importation définitive ou provisoire dans vos bagages voyageur.

Afin de réaliser vos déclarations d'importation et de réexportation, sous le régime douanier des franchises et/ou de l'admission temporaire, merci de vous connecter au lien suivant :

> Importation : ! COMING SOON ! Réexportation : ! COMING SOON !

Puis créez votre compte en renseignant une adresse électronique et un mot de passe. Votre mot de passe devra contenir au moins 8 caractères.

### CRÉATION D'UN COMPTE

 $\mathbf{A}$ **RÉPUBLIQUE**<br>FRANÇAISE Liberté<br>Égalité<br>Fraternité

Paris 2024 Jeux Olympiques et Paralympiques -Formalités douanières d'importation

#### Commencer la démarche

#### Se créer un compte avec FranceConnect

FranceConnect est la solution proposée par l'État pour sécuriser et simplifier la connexion aux services en ligne.

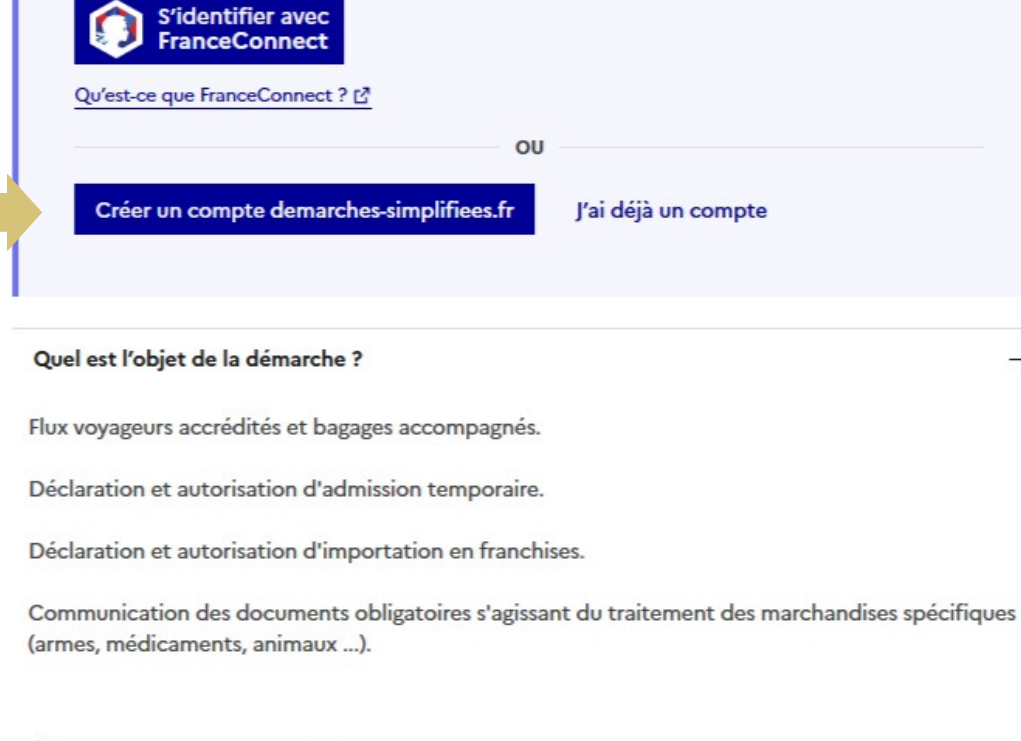

À qui s'adresse la démarche ?

 $^{+}$ 

#### Creation de compte sur demarches-simplifiees.fr

Se créer un compte avec FranceConnect

FranceConnect est la solution proposée par l'État pour sécuriser et simplifier la connexion aux services en ligne.

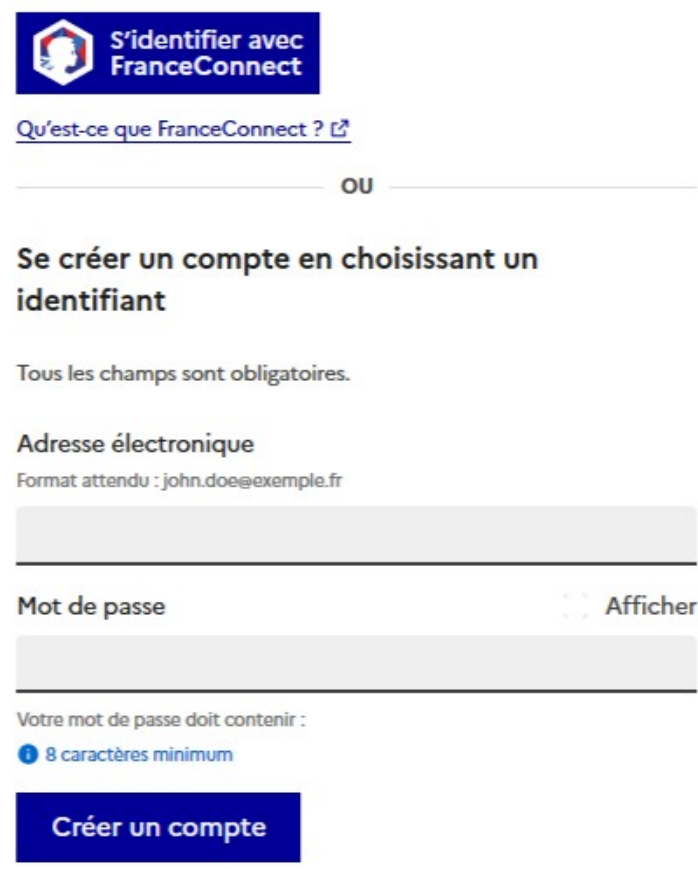

### CRÉATION D'UN COMPTE

Il est très important de bien noter votre mot de passe, car il ne vous sera pas communiqué et tout erreur répétée provoquera le blocage de votre compte.

Afin de débloquer votre compte, veuillez vous rendre à la section 8.

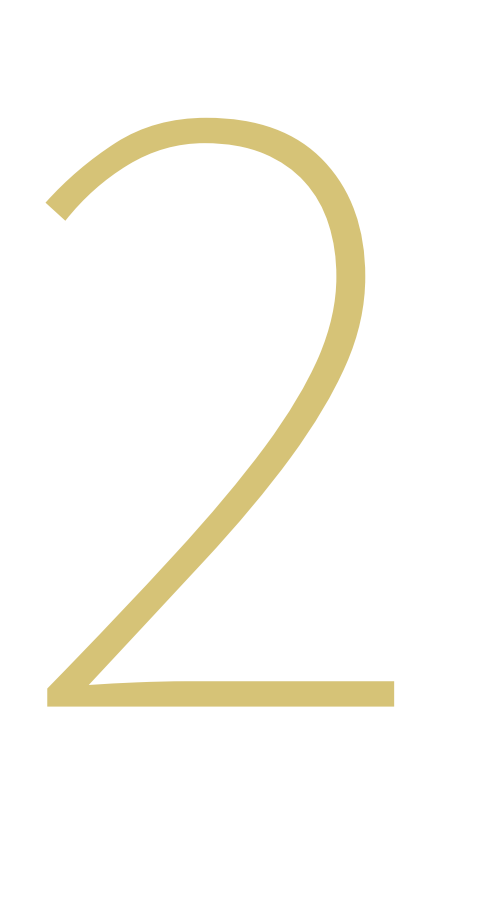

## ACTIVATION DU COMPTE

### ACTIVER SON COMPTE

Vous devez confirmer la création de votre compte. Pour cela, vous recevrez un mail de validation.

Si vous ne recevez pas ce courriel, vous devez cliquer sur "renvoyer un email de confirmation"

### Confirmez votre adresse email

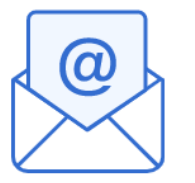

Avant d'effectuer votre démarche, nous avons besoin de vérifier

votre adresse

Ouvrez votre boîte email, et cliquez sur le lien d'activation dans le message que vous avez reçu.

Si vous n'avez pas reçu notre message (avez-vous vérifié les indésirables ?), nous pouvons vous le renvoyer.

Votre email

Email

Renvoyer un email de confirmation

### ACCOUNT ACTIVATION

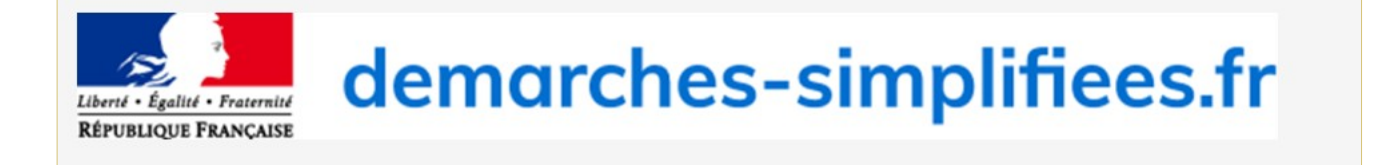

#### Activez votre compte

Bonjour,

Pour activer votre compte sur demarches-simplifiees.fr, veuillez cliquer sur le lien suivant : https://www.demarches-simplifiees.fr/users/confirmation? confirmation token=3PXArtNze27WAehFqMhN&procedure id=64705

Bonne journée,

L'équipe demarches-simplifiees.fr

 $\text{pera.gouv.}$ 

### Cliquez sur le lien d'activation.

### Une fois votre compte activé, retournez sur le lien initial :

Importation : ! COMING SOON ! Réexportation : ! COMING SOON !

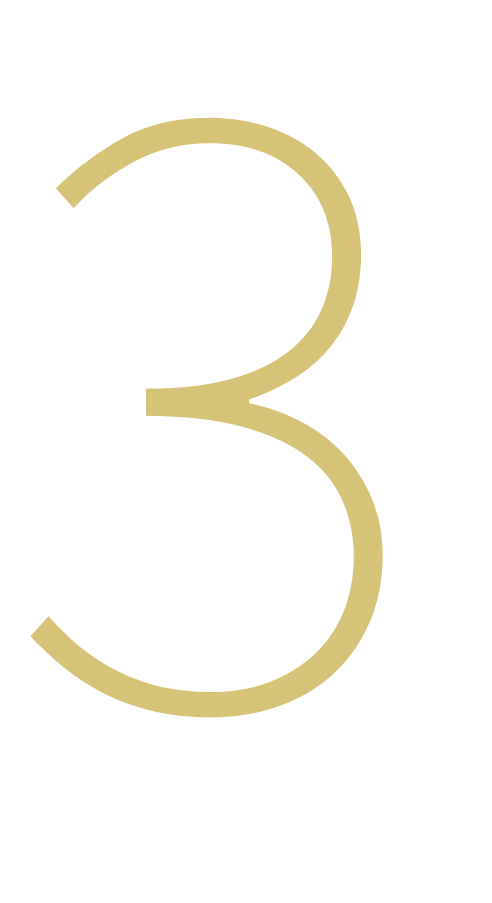

## CONNECTION

### **CONNECTION**

 $\mathbf{z}$ **RÉPUBLIQUE** FRANÇAISE Liberté<br>Égalité<br>Fraternité

Paris 2024 Jeux Olympiques et Paralympiques -Formalités douanières d'importation

#### Commencer la démarche

#### Se créer un compte avec FranceConnect

FranceConnect est la solution proposée par l'État pour sécuriser et simplifier la connexion aux services en ligne.

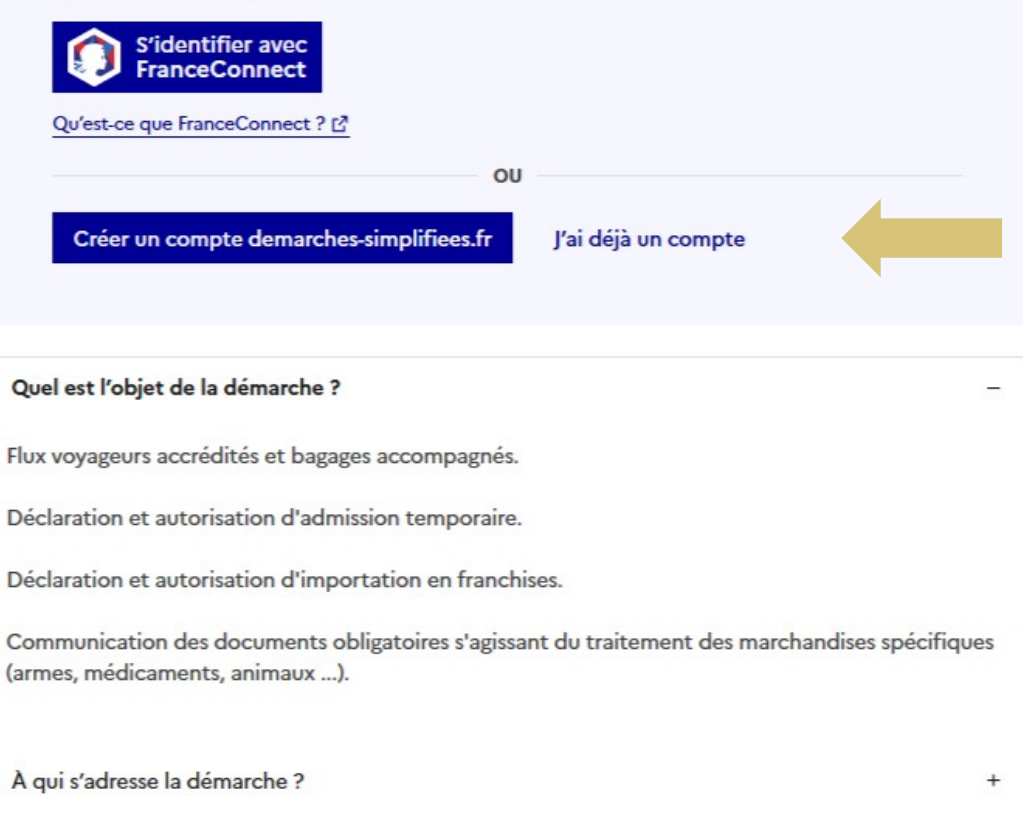

### **CONNECTION**

#### Connexion à demarchessimplifiees.fr

#### Se créer un compte avec FranceConnect

FranceConnect est la solution proposée par l'État pour sécuriser et simplifier la connexion aux services en ligne.

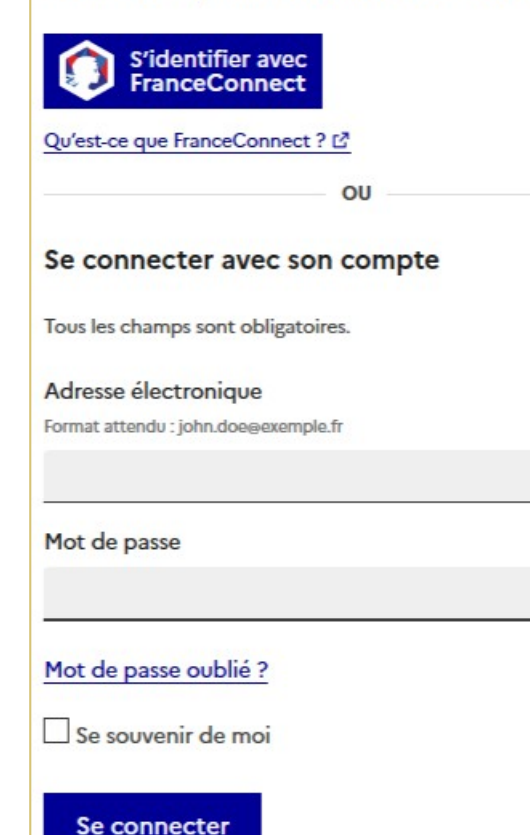

Afficher

Entrez votre identifiant et votre mot de passe, puis connectez vous à votre compte.

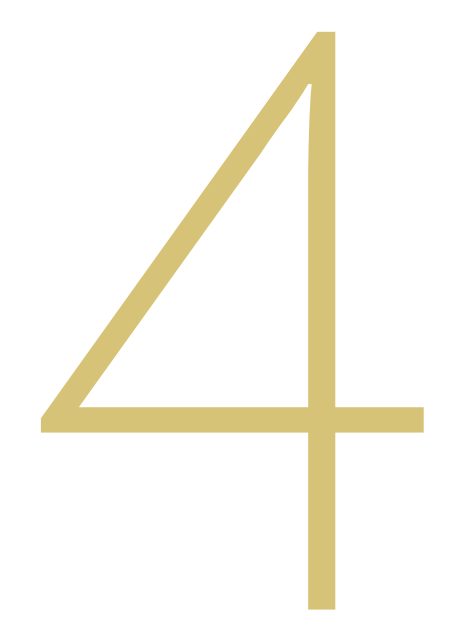

# DÉCLARATION EN PIMPORTATION

### DÉCLARATION DOUANIÈRE À L'IMPORTATION

Connecté(e).

 $\mathbb{R}$ **RÉPUBLIQUE FRANCAISE** Liberté<br>Égalité<br>Fraternité

#### Paris 2024 Jeux Olympiques et Paralympiques -Formalités douanières d'importation

Commencer la démarche

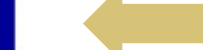

Quel est l'objet de la démarche ?

Flux voyageurs accrédités et bagages accompagnés.

Déclaration et autorisation d'admission temporaire.

Déclaration et autorisation d'importation en franchises.

Communication des documents obligatoires s'agissant du traitement des marchandises spécifiques (armes, médicaments, animaux ...).

### DÉCLARATION DOUANIÈRE À L'IMPORTATION

Complétez le formulaire avec les données d'identité (civilité, prénom et nom) de la personne qui transportera la marchandise lors de leur importation sur le territoire français

 $\mathbf{a}$ **RÉPUBLIQUE FRANÇAISE** Liberté Égalité<br>Fraternité

#### Paris 2024 Jeux Olympiques et Paralympiques -Formalités douanières d'importation

#### Données d'identité

Merci de remplir vos informations personnelles pour accéder à la démarche.

Tous les champs sont obligatoires.

Civilité

 $O$  Madame O Monsieur

Prénom

**Continuer** 

**Nom** 

### DÉCLARATION DOUANIÈRE À L'IMPORTATION PREMIÈRE ÉTAPE: INFORMATION GÉNÉRALE

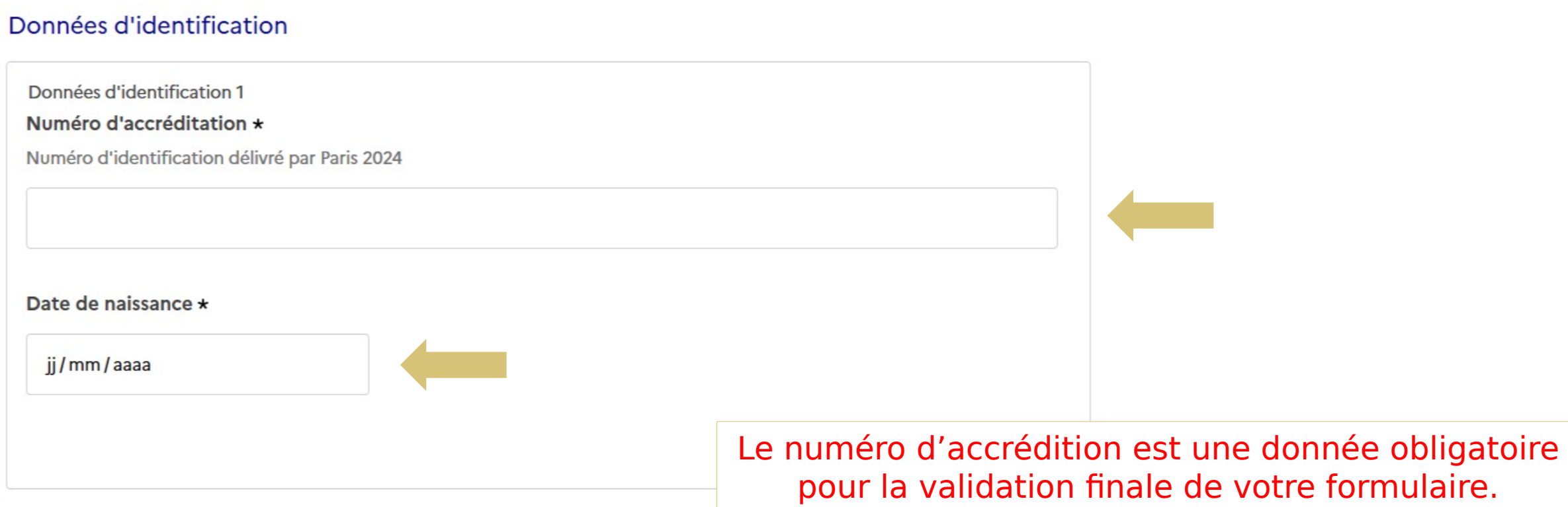

### DÉCLARATION DOUANIÈRE À L'IMPORTATION DEUXIÈME ÉTAPE: CAPACITÉ LÉGALE

#### Capacité juridique

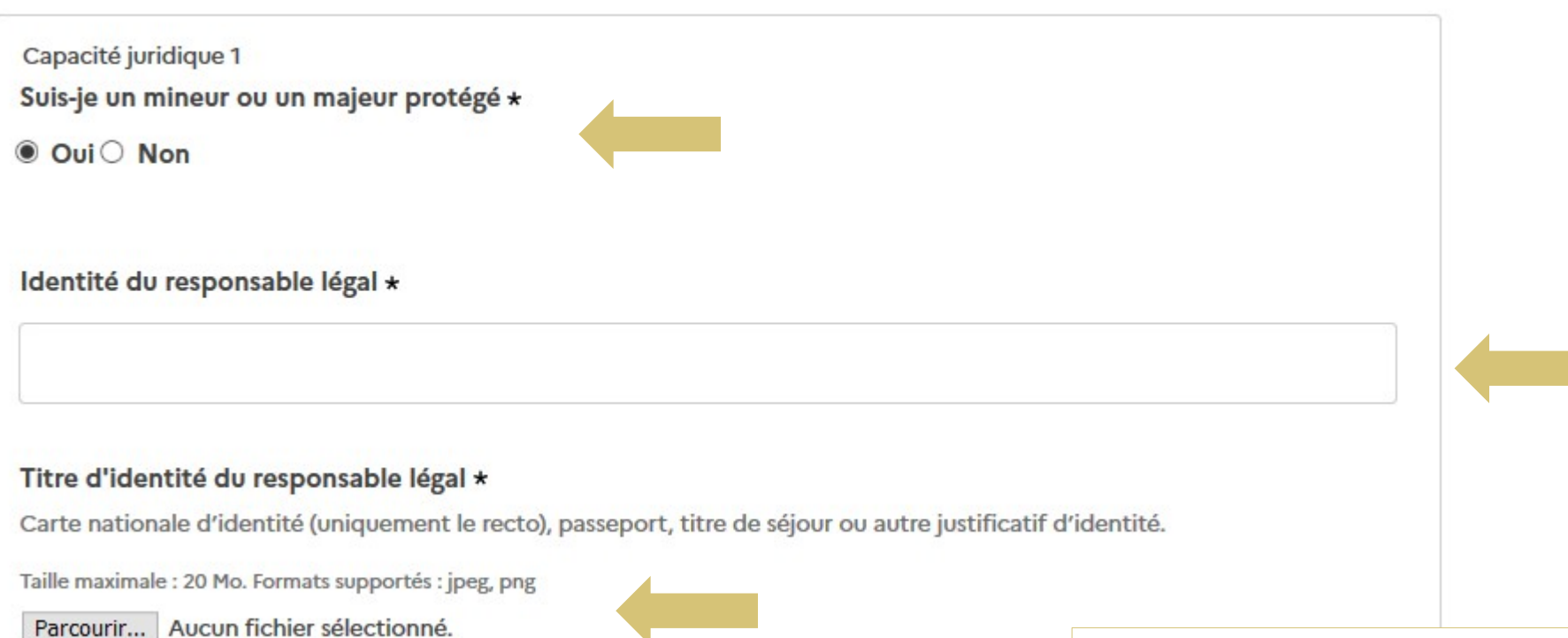

La loi française restreint la validation du formulaire aux personnes majeures ou aux tuteurs des personnes mineurs et des majeurs protégés.

### DÉCLARATION DOUANIÈRE À L'IMPORTATION TROISIÈME ÉTAPE : LIEU D'ARRIVÉE EN FRANCE ET STATUT

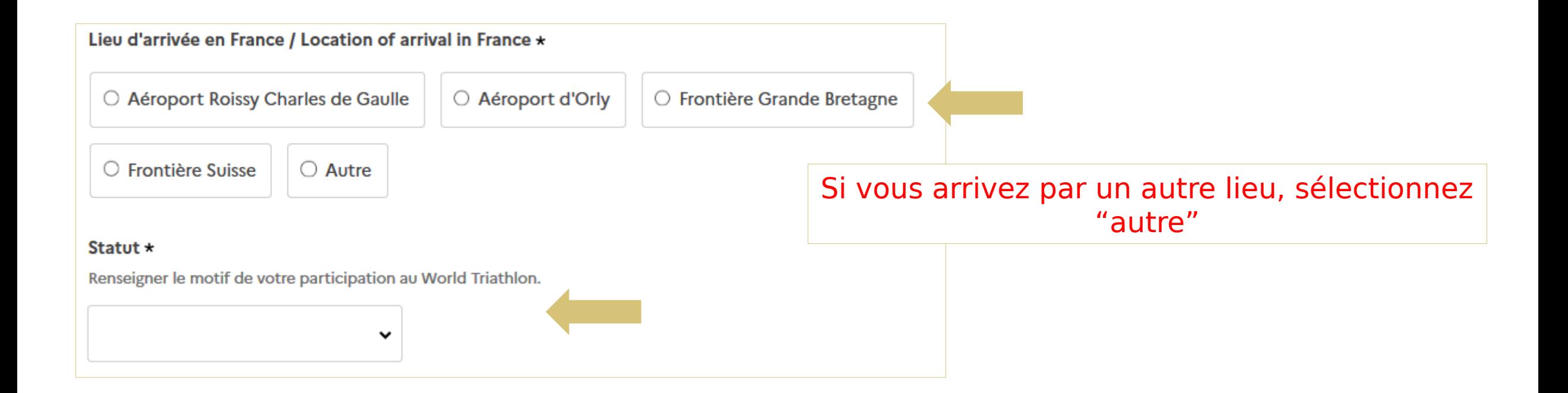

### DÉCLARATION DOUANIÈRE À L'IMPORTATION QUATRIÈME ÉTAPE : INFORMATIONS SUR L'ARRIVÉE ET LE SÉJOUR

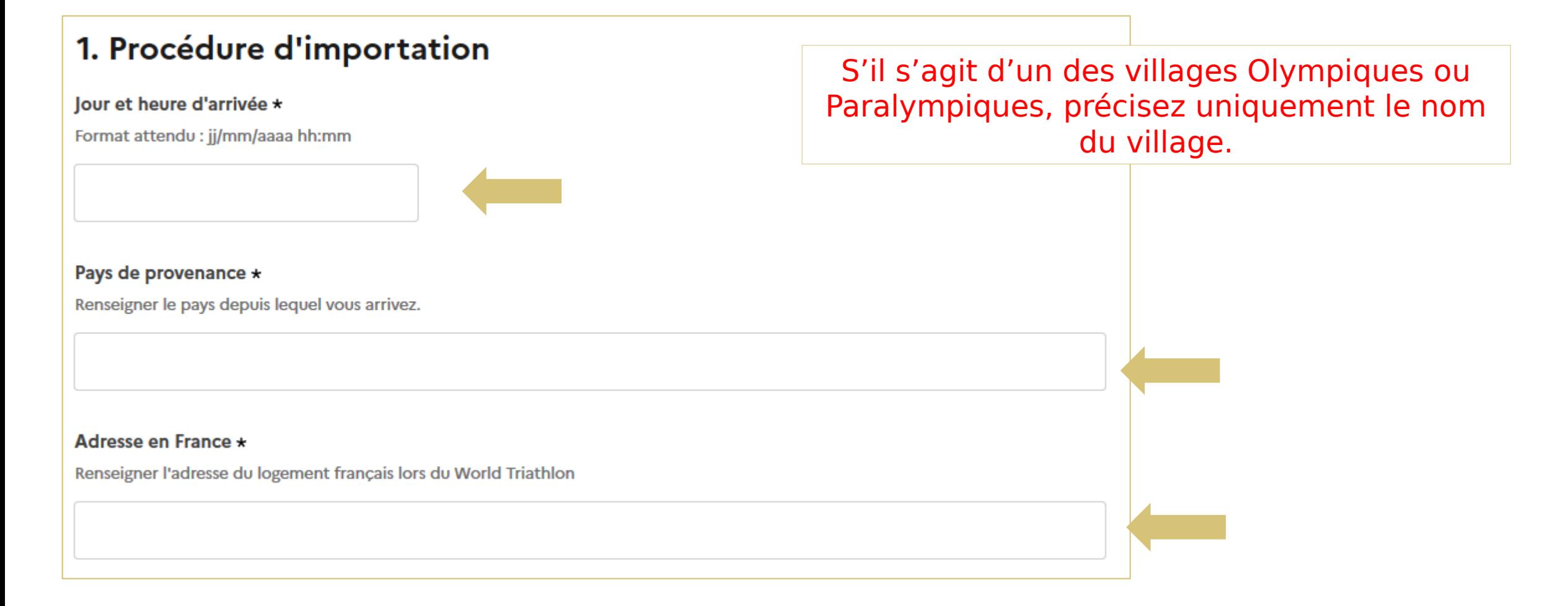

### DÉCLARATION DOUANIÈRE À L'IMPORTATION CINQUIÈME ÉTAPE: DÉCLARATION DES IMPORTATIONS DÉFINITIVES

#### 2. Importation définitive en franchise

#### Importation définitive en franchise

Les franchises permettent d'importer, en exonération totale des droits de douane et de taxes, certains types de marchandises, tierces à l'Union européenne, destinées à rester sur le territoire, voire à y être consommées.

- la franchise pour les marchandises contenues dans les bagages personnels des voyageurs ;

- la franchise pour les produits pharmaceutiques utilisés à l'occasion de manifestations sportives internationales ;
- les franchises liées aux importations ayant trait à certaines relations internationales (coupes, médailles, trophées, etc).

Importation définitive en franchise 1 Ai-je des marchandises importées définitivement ? \*

 $\bullet$  Oui $\circ$  Non

#### Type de franchise \*

Cocher les cases concernées par le type de marchandises importées

 $\Box$  Marchandises transportées à titre personnel dans les bagages des voyageur

 $\Box$  Produits pharmaceutiques utilisés à l'occasion d'une manifestation sportive internationale

Récompenses et médailles

#### Inventaire des marchandises \*

Joindre un fichier .pdf comportant l'inventaire des marchandises importées conformément à l'annexe 6.11 du guide douane et fret du Comité d'Organisation des JO

Taille maximale: 200 Mo.

Parcourir... Aucun fichier sélectionné.

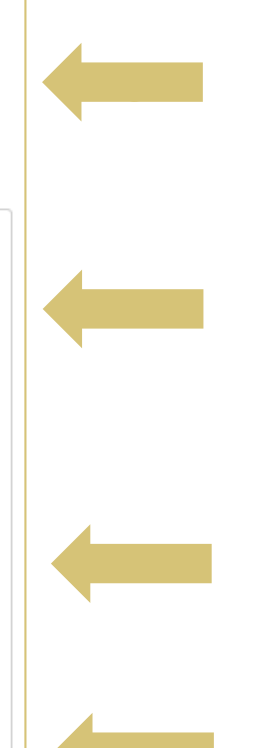

La partie 2 est constituée d'un menu conditionnel :

Si vous devez déclarer des marchandises en franchise, alors vous sélectionnez le type de franchise et joignez un inventaire.

En cas de réponse négative, vous pouvez passer à la partie suivante.

### DÉCLARATION DOUANIÈRE À L'IMPORTATION

#### SIXIÈME ÉTAPE: DÉCLARATION DES IMPORTATIONS TEMPORAIRE

La partie 3 est constituée d'un menu conditionnel :

Si vous devez déclarer des marchandises en admission temporaire, alors complétez les informations complémentaires et joignez un inventaire.

En cas de réponse négative vous pouvez passer à la partie suivante.

#### 3. Importation sous Admission Temporaire

#### **Importation sous Admission Temporaire**

Le régime de l'admission temporaire permet d'importer temporairement, en exonération totale ou partielle de droits et taxes à l'importation, des marchandises tierces à l'Union européenne destinées à être réexportées en l'état

Ne pas déclarer les marchandises consommables.

Parcourir... Aucun fichier sélectionné

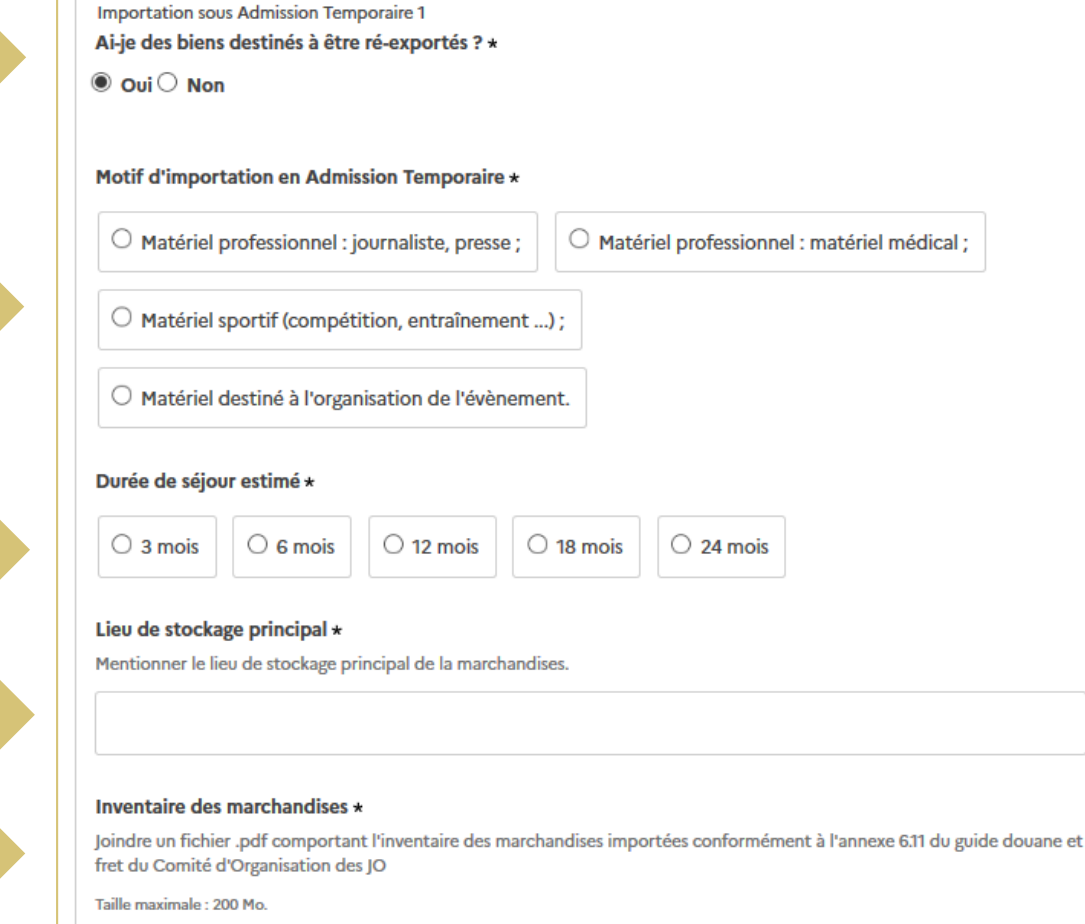

### DÉCLARATION DOUANIÈRE À L'IMPORTATION SEPTIÈME ÉTAPE: DÉCLARATION D'IMPORTATION DES BIENS SPÉCIFIQUES

La partie 4 est constituée d'un menu conditionnel pour chaque thématique :

Si vous devez déclarer des marchandises spécifiques, alors complétez les informations complémentaires et joignez le ou les documents obligatoires.

En cas de réponse négative vous pouvez passer à la partie suivante.

#### 4. Marchandises spécifiques

#### Médicaments et substances psychotropes / stupéfiantes

Si vous êtes un particulier et que vous transportez des médicaments ou des substances psychotropes / stupéfiantes pour une durée supérieure à 3 mois

Si vous êtes un médecin et que vous transportez jusque 10 unités de substances psychotropes / stupéfiantes.

Médicaments et substances psychotropes / stupéfiantes 1

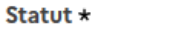

 $\bullet$  Je suis particulier  $\bigcirc$  Je suis médecin

#### Détention d'une ordonnance médicale

Si vous êtes un particulier, merci de vous munir d'une ordonnance médicale en français ou en anglais, celle-ci devant être présentée au service des douanes en cas de contrôle à votre arrivée en France.

Je viens d'Islande, du Liechtenstein, de Norvège ou de Suisse et j'importe des stupéfiants et psychotropes \*

 $\bullet$  Oui $\circ$  Non

#### Certificat délivré par le pays de provenance \*

Si vous êtes un particulier en provenance de l'un des pays listés supra, merci de joindre le certificat délivré par le pays de provenance.

Taille maximale : 200 Mo.

Parcourir... Aucun fichier sélectionné.

### **DÉCLARATION DOUANIÈRE À L'IMPORTATION**

#### SEPTIÈME ÉTAPE: DÉCLARATION D'IMPORTATION DES BIENS SPÉCIFIQUES

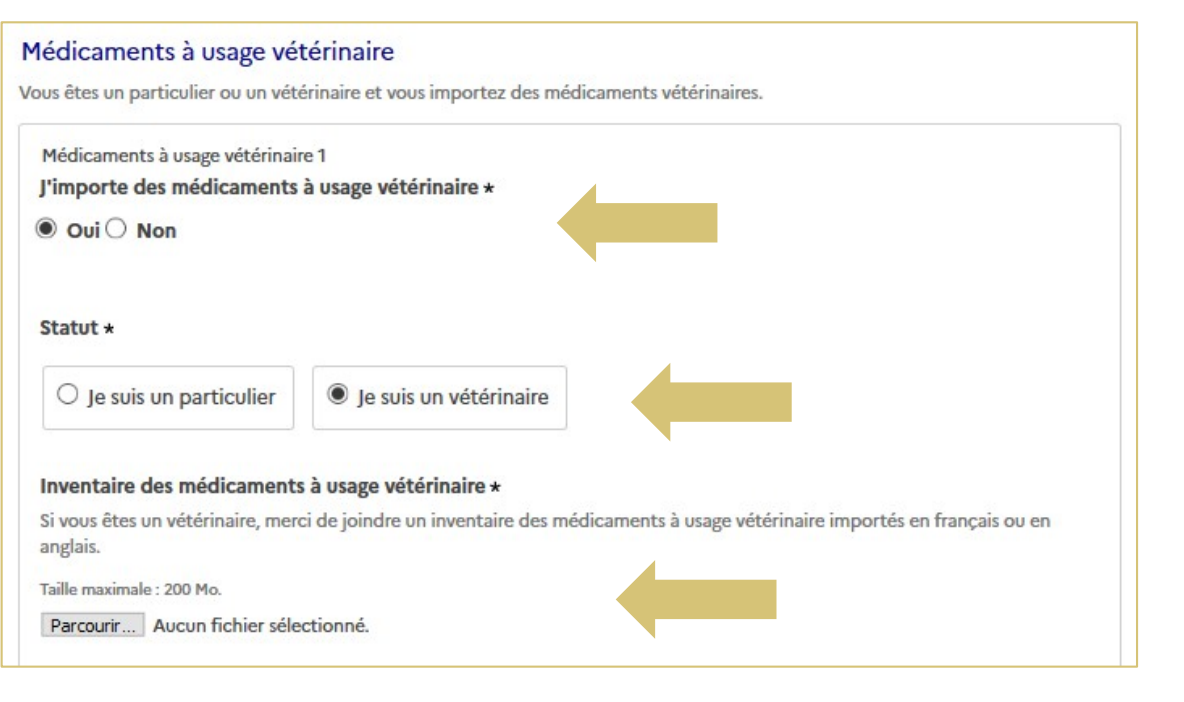

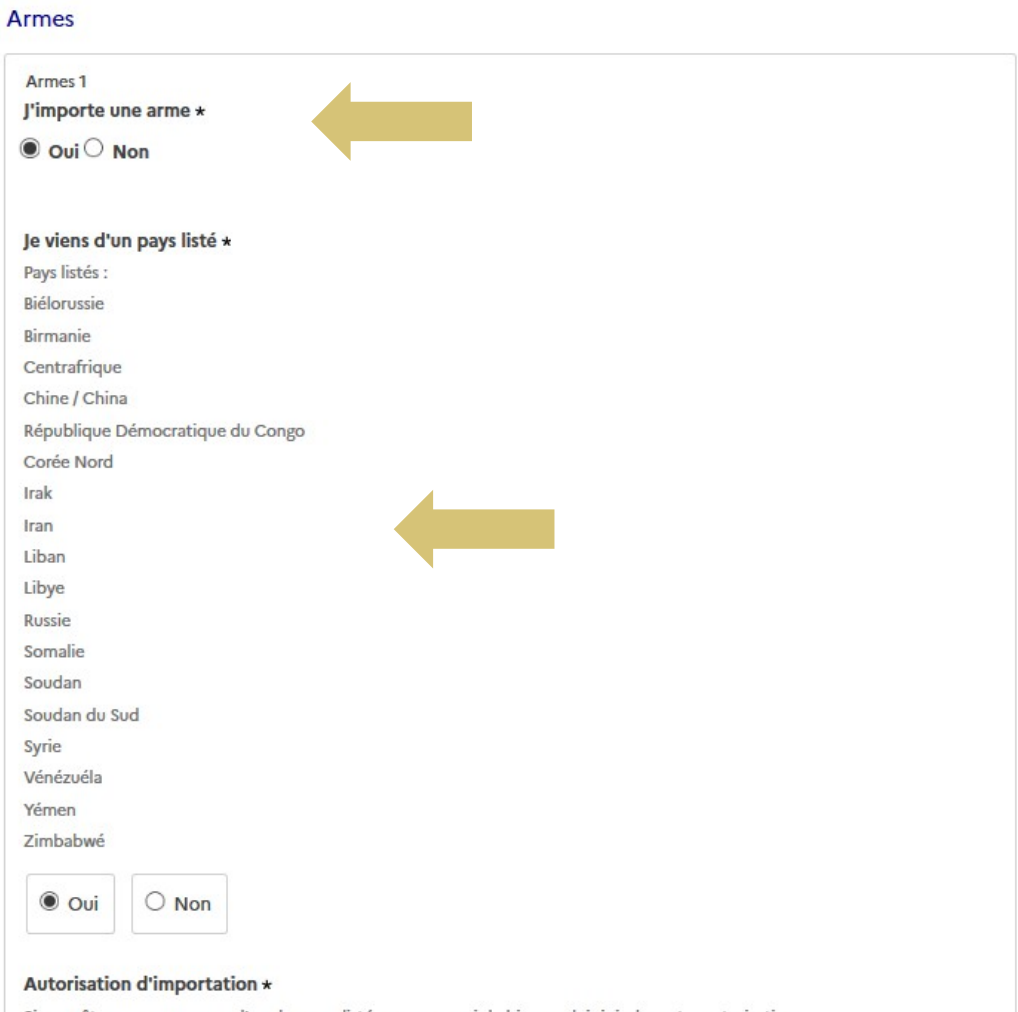

Si vous êtes en provenance d'un des pays listés supra, merci de bien vouloir joindre votre autorisation.

Taille maximale : 200 Mo.

Parcourir... Aucun fichier sélectionné.

### DÉCLARATION DOUANIÈRE À L'IMPORTATION

#### SEPTIÈME ÉTAPE: DÉCLARATION D'IMPORTATION DES BIENS SPÉCIFIQUES

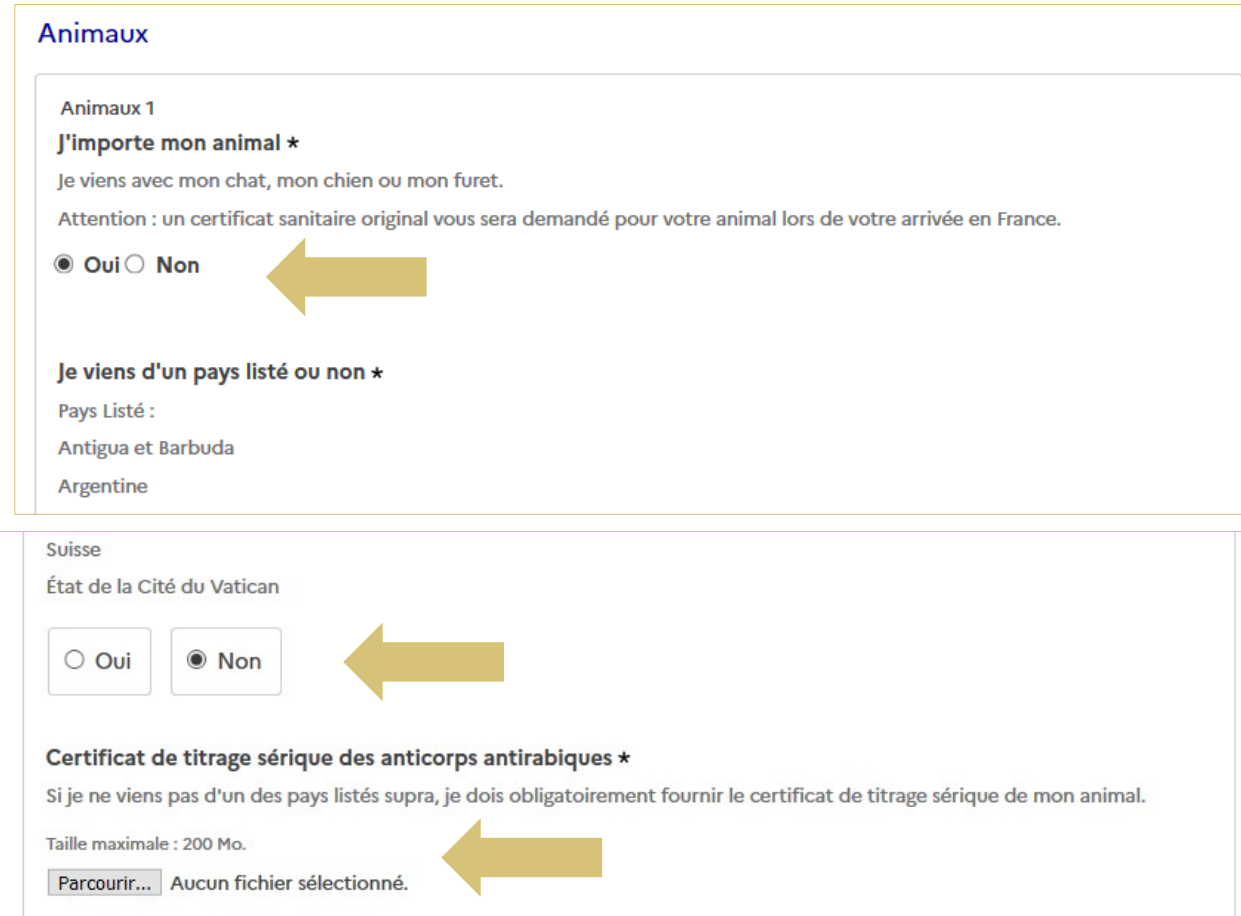

### DÉCLARATION DOUANIÈRE À L'IMPORTATION HUITIÈME ÉTAPE: VALIDATION DU FORMULAIRE

**Une fois votre dossier complété, sélectionnez le bouton « Déposer le dossier ».**

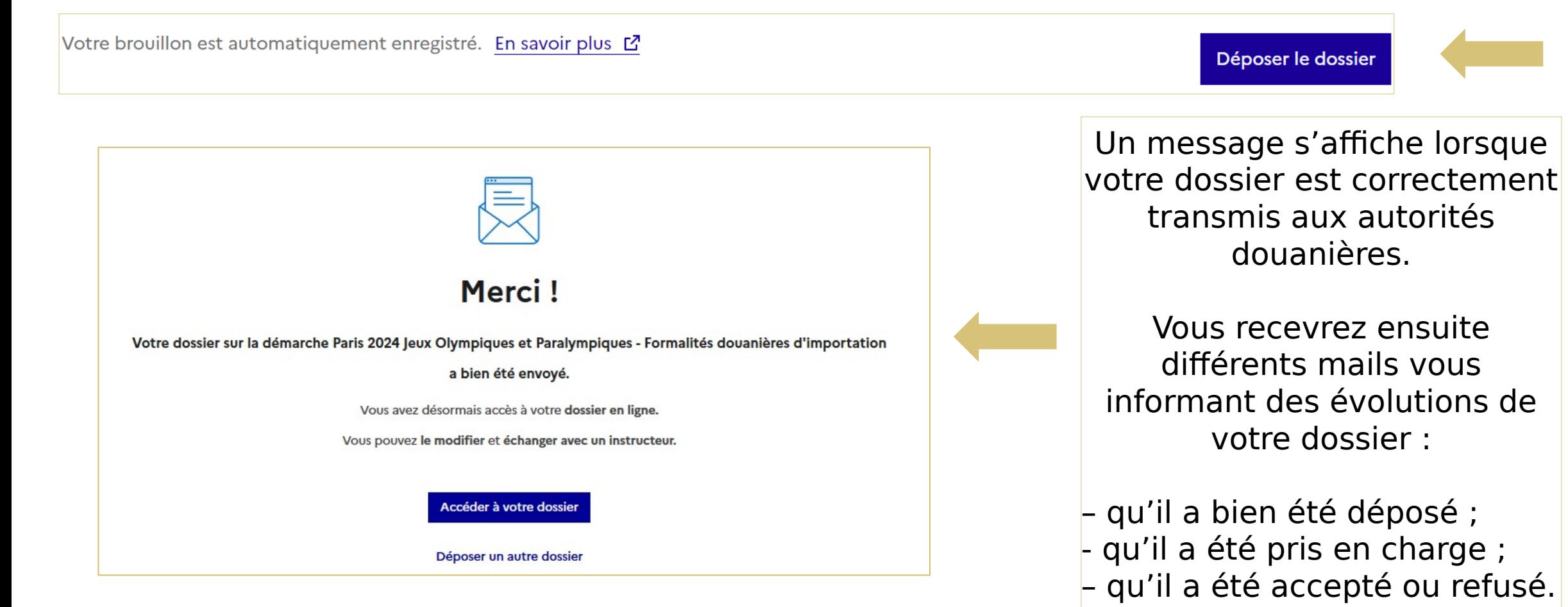

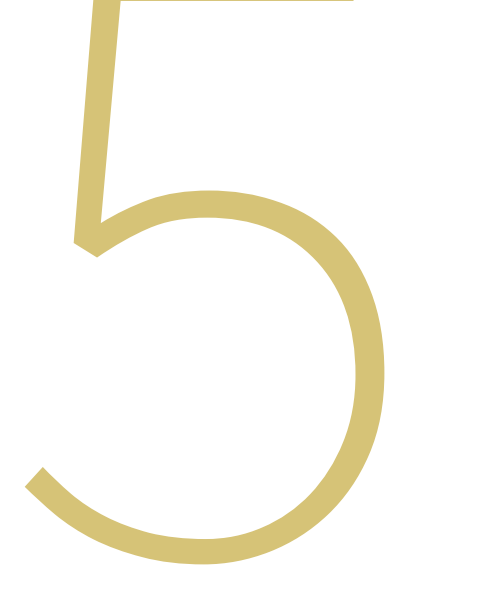

# ACCÉDER ET GÉRER LES DOSSIERS

### ACCÉDER ET GÉRER LES DOSSIERS

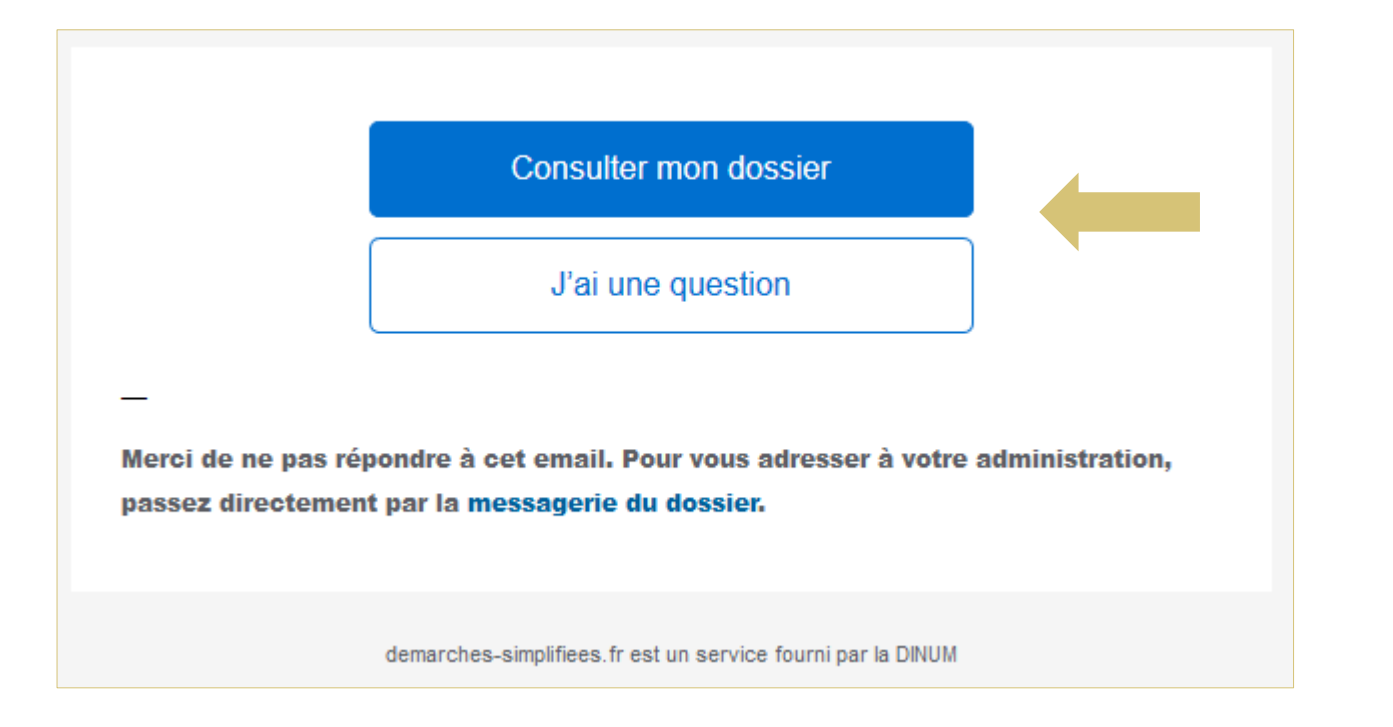

Pour accéder aux dossiers en cours de traitement, vous pouvez utiliser le mail reçu lors du dépôt de dossier.

Où bien en vous connecter directement à votre compte depuis

[demarches-simplifiees.fr](https://www.demarches-simplifiees.fr/users/sign_in)

:

### ACCÉDER ET GÉRER LES DOSSIERS

#### Sur votre compte tous les dossiers apparaissent

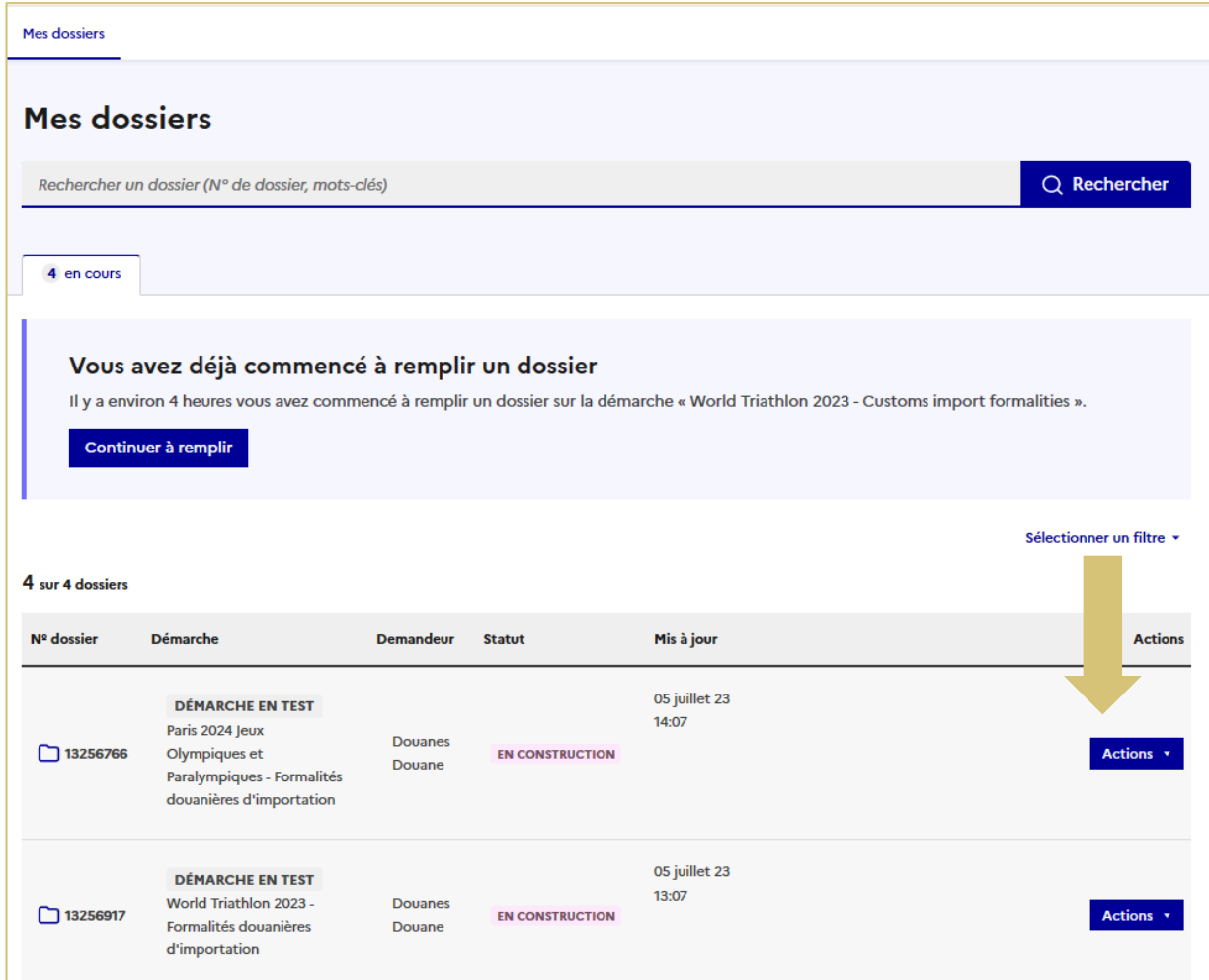

### ACCÉDER ET GÉRER LES DOSSIERS

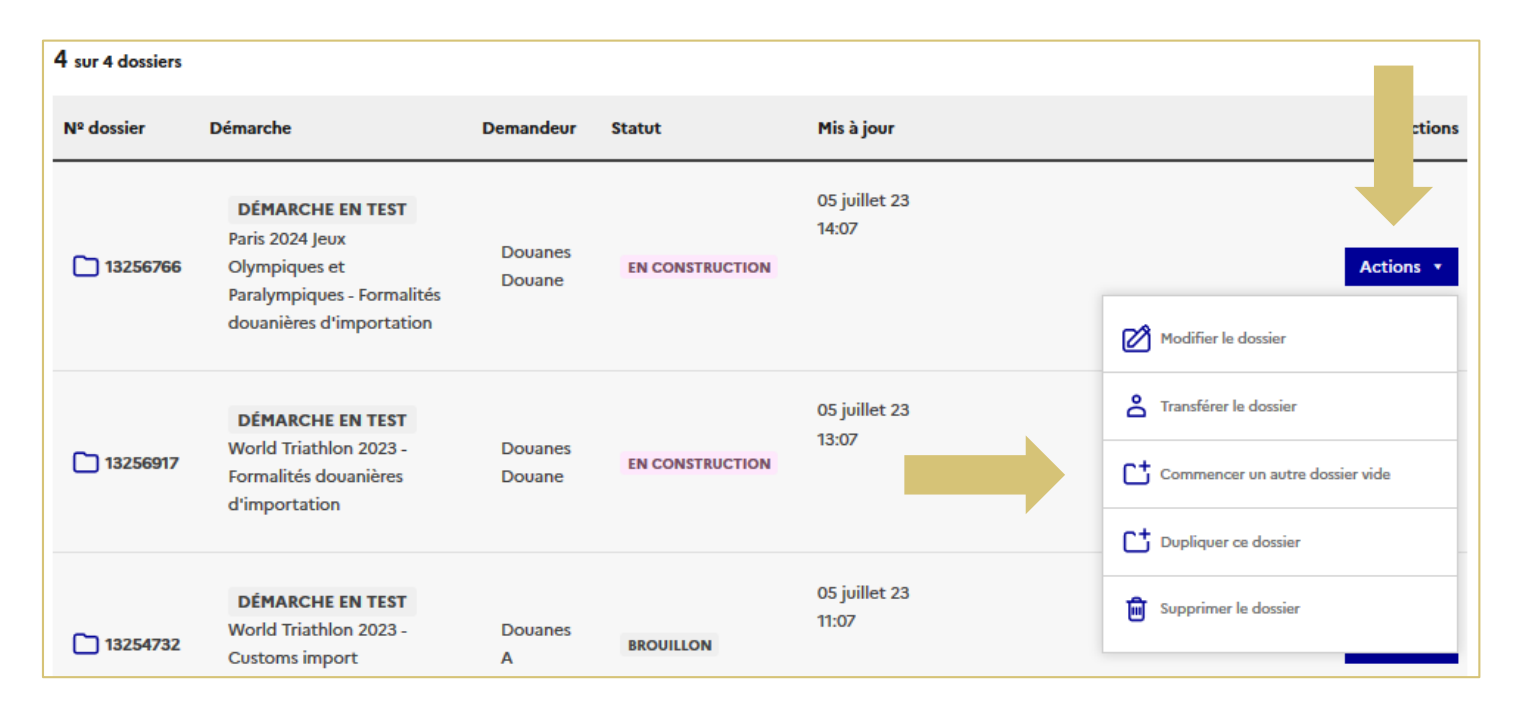

Paris 2024 Jeux Olympiques et Paralympiques - Formalités douanières d'importation EN CONSTRUCTION Dossier nº 13256766 - Déposé le 05 juillet 2023 14:10

Expirera le 05/07/2024 (12 mois après le dépôt du dossier)

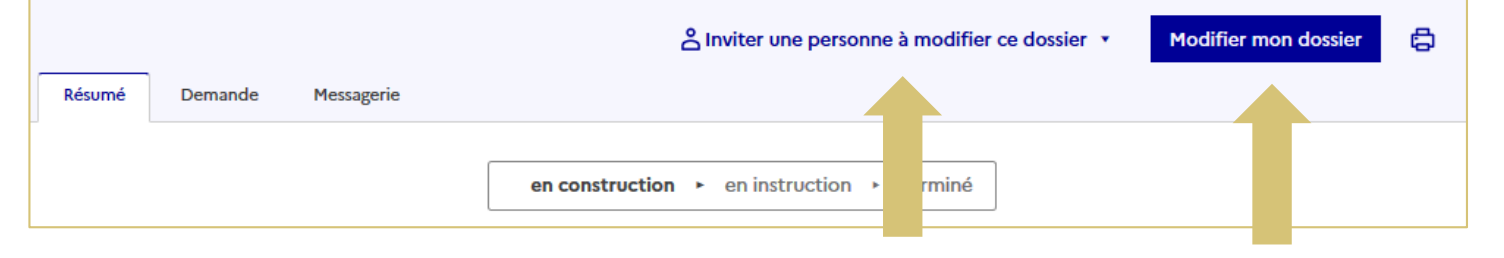

Plusieurs actions sont possibles :

– Modifier la déclaration lorsqu'elle n'est pas en instruction pas les services douaniers ; – Partager le dossier ; – Commencer un nouveau dossier ; Dupliquer le dossier ; – Supprimer le dossier.

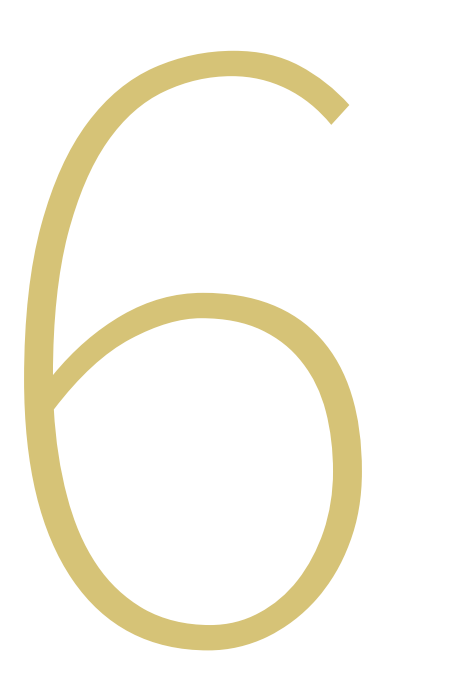

# COMMUNICATION AVEC LES<br>AUTORITÉS<br>DOUANIÈRES

### COMMUNICATION AVEC LES AUTORITÉS DOUANIÈRES

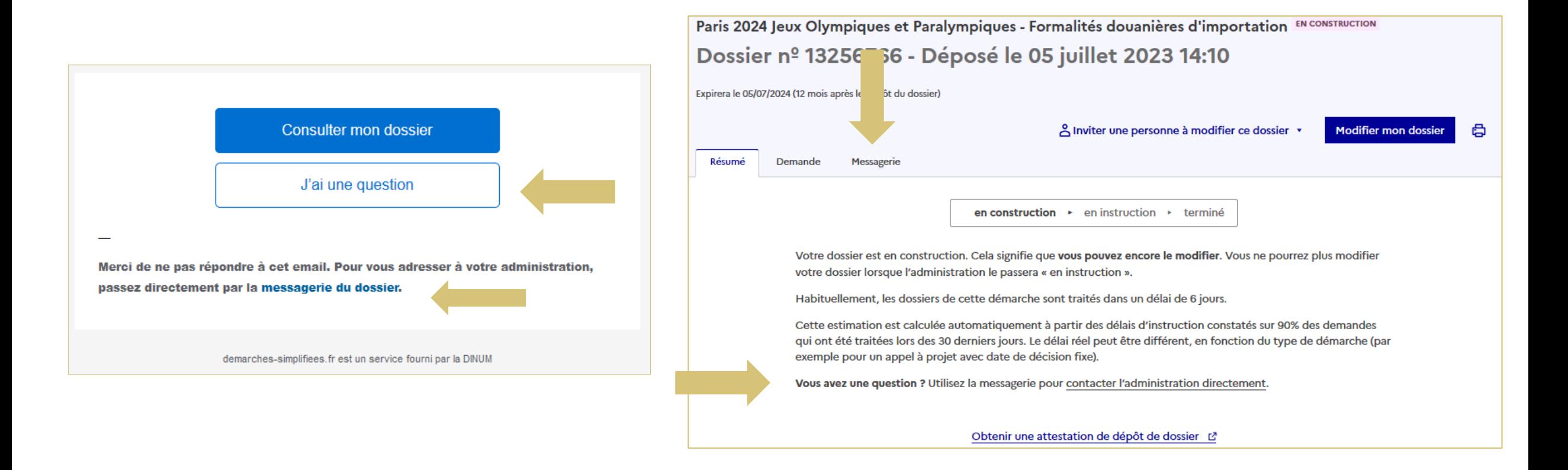

Pour accéder à la boîte de discussion, vous pouvez utiliser le mail reçu lors de la création du dossier. Où bien en vous connecter directement à votre compte depuis demarches-simplifiees. fr et sélectionner la messagerie.

### COMMUNICATION AVEC LES AUTORITÉS DOUANIÈRES

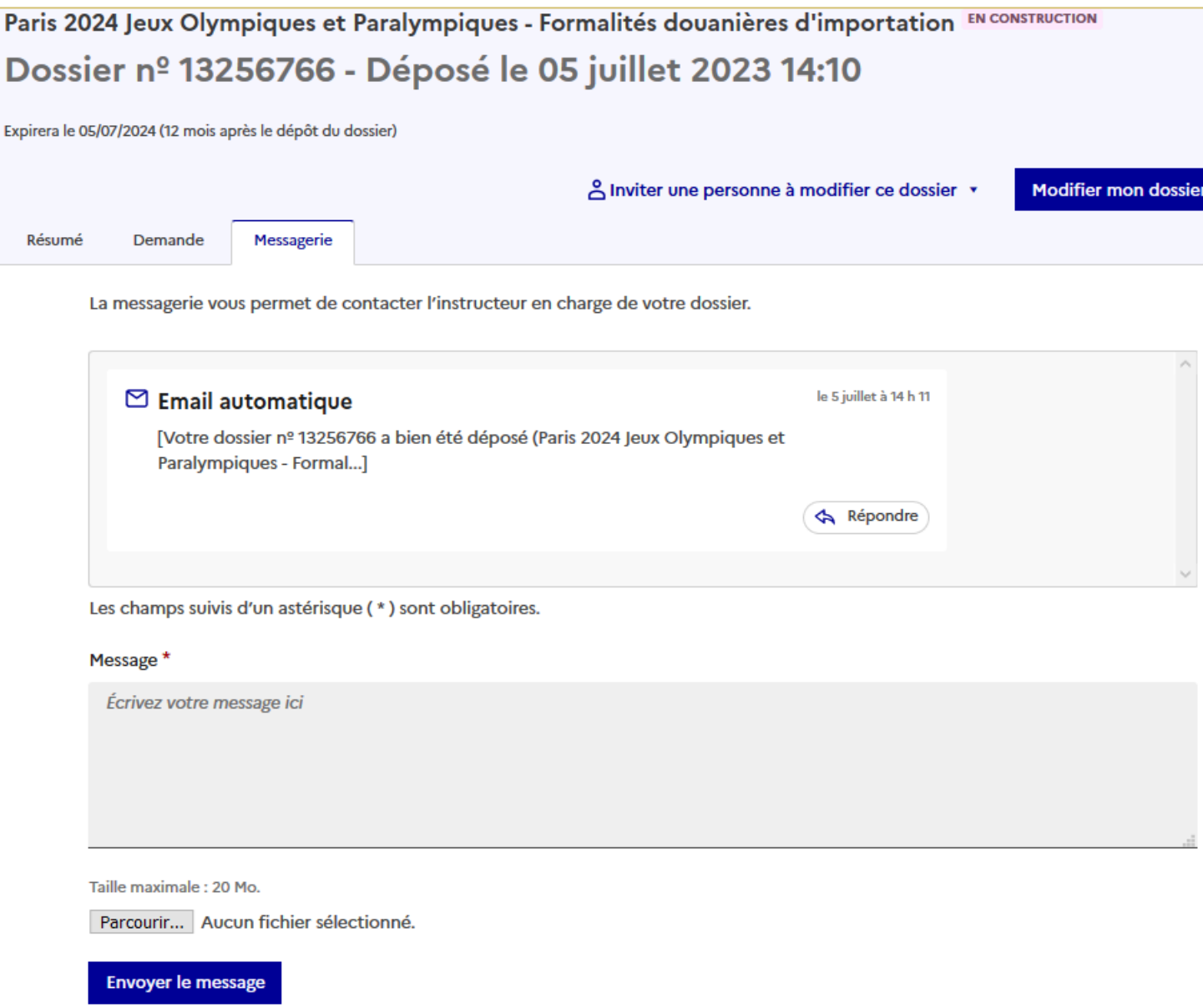

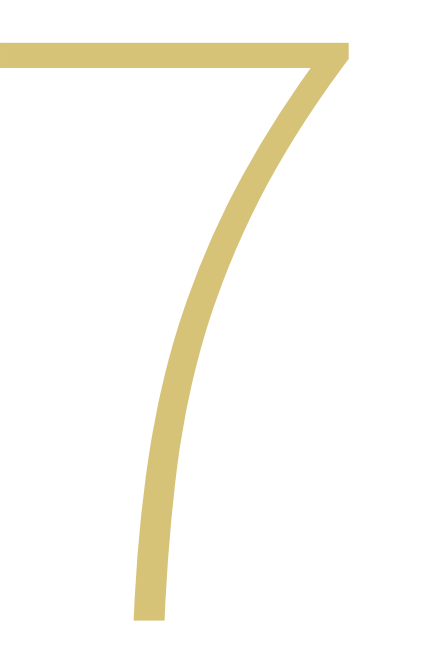

# DÉCLARATION PEXPORTATION

### DÉCLARATION DOUANIÈRE À L'EXPORTATION

#### $\mathbb{R}$ **RÉPUBLIQUE**

**FRANCAISE** Liberté **Foalité** Fraternité

#### Paris 2024 Jeux Olympiques et Paralympiques -Formalités douanières réexportation

#### Vous avez déjà déposé un dossier

Il y a 3 mois, vous avez déposé un dossier sur la démarche « Paris 2024 Jeux Olympiques et Paralympiques - Formalités douanières réexportation ».

Voir mon dossier déposé

Commencer un nouveau dossier

Quel est l'objet de la démarche ?

Flux voyageurs accrédités et bagages accompagnés.

Réexportation des marchandises sous admission temporaire.

Communication des documents obligatoires s'agissant du traitement des armes et munitions.

L'ensemble des éléments sollicités dans la déclaration d'importation, à savoir :

- Nom et prénom,
- Numéro d'accréditation,
- Le statut,
- le lieu d'arrivée,

Sont également sollicités dans ce formulaire.

### DÉCLARATION DOUANIÈRE À L'EXPORTATION

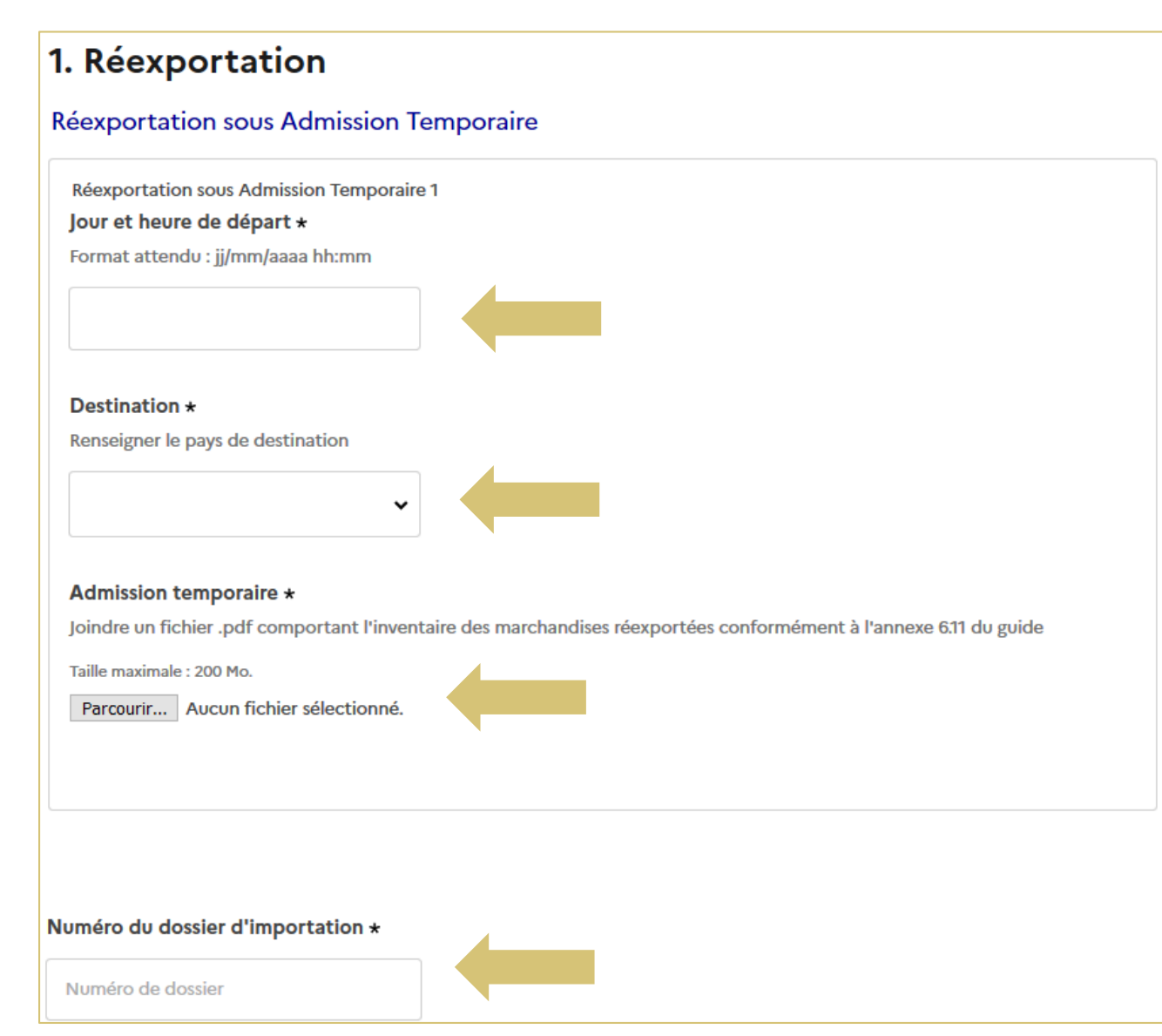

Vous devez indiquer le jour de votre départ, le pays de destination, joindre l'inventaire des marchandises avec lesquelles vous repartez et le numéro de votre dossier de déclaration d'importation

### DÉCLARATION DOUANIÈRE À L'EXPORTATION

#### 2. Armes et munitions

#### **Armes et munitions**

Armes et munitions 1

Je réexporte une arme \*

 $\odot$  Oui $\odot$  Non

Je retourne dans un pays listé \* Pays listés Biélorussie Birmanie Centrafrique Chine / China République Démocratique du Congo Corée Nord Irak Iran Liban Libye Russie Somalie Soudan Soudan du Sud Syrie Vénézvéla Yémen Zimbabwé

 $\odot$  Oui  $\bigcirc$  Non

#### Autorisation d'exportation / Autorisation of exportation \*

Si vous partez à destination d'un des pays listés supra, merci de bien vouloir joindre votre autorisation.

Taille maximale : 200 Mo.

Parcourir... Aucun fichier sélectionné.

Si vous repartez à l'issue des Jeux avec une arme dans l'un des pays listés, vous devez joindre l'autorisation d'exportation qui vous a été délivrée par les services douaniers (voir la procédure de demande dans le Guide douane et fret).

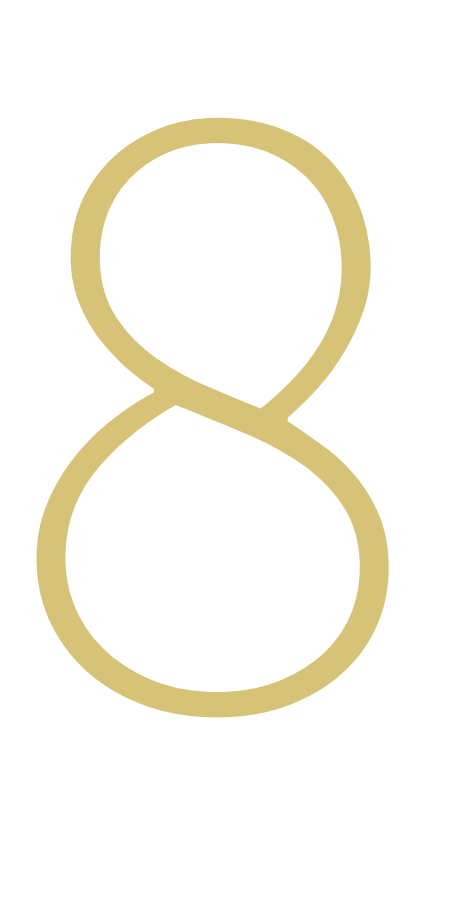

Si vous êtes confrontés à plusieurs tentatives de connexion avec un mot de passe erroné, votre compte sera bloqué par mesure de sécurité.. Vous recevrez un mail à ce sujet, qui

vous invitera à cliquer sur un lien pour le déverrouiller.

Vous pourrez déverrouiller votre compte en vous connectant de nouveau avec votre adresse mail et votre mot de passe.

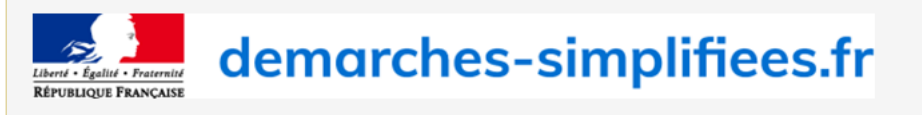

#### Réactivez votre compte

#### Bonjour.

Quelqu'un a tenté de se connecter un grand nombre de fois sans succès à votre compte aumartins@paris2024.org sur demarches-simplifiees.fr. Par mesure de précaution, nous avons temporairement désactivé l'accès à votre compte

Pour rétablir l'accès à votre compte, veuillez utiliser le lien ci-dessous.

#### Déverrouiller mon compte

Bonne journée, L'équipe demarches-simplifiees.fr

 $\text{pera.gouv.}$ 

Si vous ne vous souvenez plus de votre mot de passe vous pourrez cliquer sur « mot de passe oublié » et renseignez votre adresse mail de connexion.

### Mot de passe oublié ?

Envoyez-moi des instructions pour réinitialiser mon mot de passe

Email

Demander un nouveau mot de passe

#### Connexion à demarchessimplifiees.fr

#### Se créer un compte avec FranceConnect

FranceConnect est la solution proposée par l'État pour sécuriser et simplifier la connexion aux services en ligne.

OU

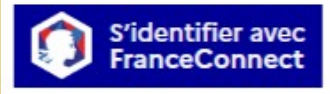

Qu'est-ce que FranceConnect ? L'

Se connecter avec son compte

Tous les champs sont obligatoires.

Adresse électronique Format attendu : john.doe@exemple.fr

Mot de passe

Afficher

#### Mot de passe oublié ?

Se souvenir de moi

Se connecter

Vous recevrez un mail vous invitant à réinitialiser votre mot de passe.

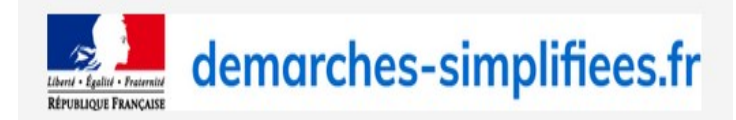

Bonjour,

Vous avez demandé à changer votre mot de passe sur demarches-simplifiees.fr. Pour œci, merci de cliquer sur le lien suivant

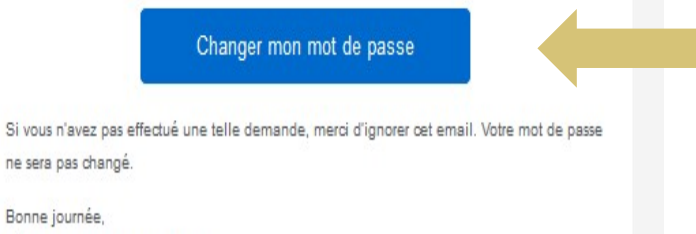

L'équipe demarches-simplifiees.fr

### Bien reçu! Maintenant ouvrez votre boite email.

 $\alpha$ 

Nous vous avons envoyé un email à l'adresse aumartins@paris2024.org.

Cliquez sur le lien contenu dans l'email pour changer votre mot de passe.

Attention, ce message peut mettre jusqu'à 15 minutes pour arriver.

#### Changement de mot de passe

Nouveau mot de passe

Mot de passe

Confirmez le nouveau mot de passe

Changer le mot de passe